# **CC 203 / Clausen Center 203**

**Classroom Technology Instructions**

#### **Turning on the TV Monitor**

- 1. Press the **ON** button on the Extron control panel, located on the top of the equipment rack.
- 2. Wait a moment for the TV monitor to warm.

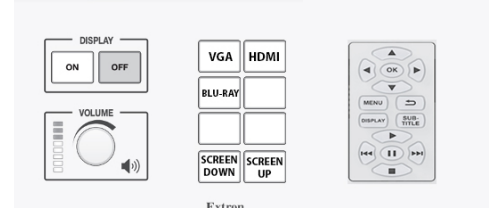

## **How to Project using HDMI**

- 1. Make sure the TV Monitor is turned on (see instructions above).
- 2. Make sure your computer is turned **all the way on** and that you're logged
- 3. Plug the HDMI cable into the HDMI port on your machine.
	- If you need to use an adapter, plug the HDMI cable **first** into your adapter, and **then** plug the adapter into your computer.
- 4. If your laptop does not automatically duplicate your screen and the image from the TV Monitor:
	- On Windows computers, press your **Windows key** and your **P** key at the same time.
		- Select **Duplicate** to send the image to the TV Monitor.
	- On a Mac, navigate to Apple menu ( $\bullet$ ) > System Preferences > Displays > **Arrangement** tab > check **Mirror Displays**.
- 5. If your computer doesn't switch its audio output to HDMI automatically:
	- On Windows computers, right-click on the speaker icon in your notification bar, and select **Playback devices** in the resulting pop-up menu. Right-click on the HDMI output device, and select **Set as Default** in the resulting pop-up menu.
	- On a Mac, navigate to **Apple menu ()** > **System Preferences** > **Sound** > **Output** tab > Select the device with Extron in the name.
- 6. **Turn off the TV Monitor when you're done using it!** Press the **Off** button on the Extron control panel to turn off the TV Monitor.

## **How to Project using VGA**

- 1. Make sure the TV monitor is turned on (see instructions above).
- 2. Make sure your computer is turned **all the way on** and that you're logged in.
- 3. Plug the VGA cable into the VGA port on your machine.
	- If you need to use an adapter, plug the VGA cable **first** into your adapter, and **then** plug the adapter into your computer.
- 4. If your laptop does not automatically duplicate your screen and the image from the TV Monitor:
	- On Windows computers, press your **Windows key** and your **P** key at the same time.
	- Select **Duplicate** to send the image to the TV Monitor.
	- **On a Mac, navigate to Apple menu (** $\bullet$ **) > System Preferences > Displays > Arrangement** tab > check **Mirror Displays**.
- 5. Volume is controlled **first** by your computer's output volume and **then** by the room's sound system. Turn your computer's volume all the way up before adjusting the room's sound system's volume.
- 6. **Turn off the TV Monitor when you're done using it!** Press the **Off** button on the Extron control panel to turn off the TV Monitor & raise the screen.

#### **How to Project using the Blu-ray Player**

**Note**: Blu-ray players play Blu-ray disks, DVDs, and CDs.

- 1. Make sure the TV Monitor is turned on (see instructions above).
- 2. Press the **Blu-ray** button on the Extron control panel.
- 3. Press the **Eject** button on the face of the Blu-ray player on the front of the equipment rack. The Blu-ray player is the only rack mounted unit with a screen on it. The **Eject** button is located to the left of the screen and the right of the disk tray.
- 4. Put your Blu-ray, DVD, or CD on the tray, and then use the **Eject** button to close the tray. **Don't push the tray closed manually!**
- 5. Your disk will automatically start playing.
- 6. Control playback using the arrow and menu buttons on the Extron control panel.
- 7. Don't leave your disk in the player when you're done! Be sure to retrieve your disk before you leave.
- 8. **Turn off the TV Monitor when you're done using it!** Press the **Off** button on the Extron control panel to turn off the TV Monitor.